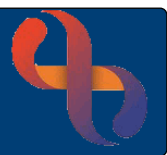

### **Contents**

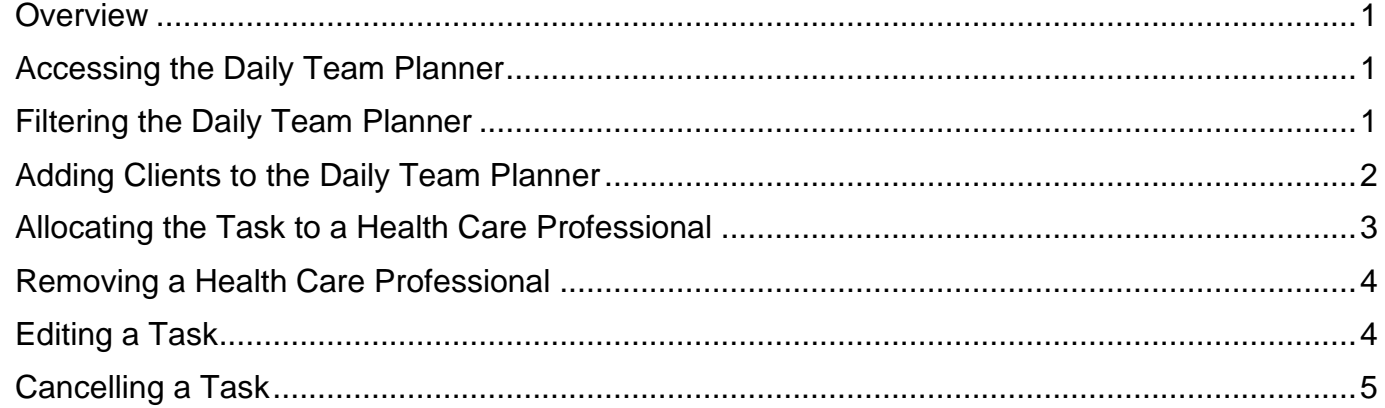

#### <span id="page-0-0"></span>**Overview**

The Daily Team Planner (DTP), allows a team to build a list of Clients who need to be seen by the team. These 'tasks' can then be scheduled as Community Appointments with HCP's (Health Care Professionals) within the team.

For some services, the Daily Team Planner (DTP) is used alongside external systems which use other information such as the Teams Rota & HCPs competency levels to help decide which HCP sees which Client.

### <span id="page-0-1"></span>**Accessing the Daily Team Planner**

- Click **Menu**
- Click **Client Details**
- Click **Daily Team Planner**
- Select your **Team**
- Click **Go**

#### <span id="page-0-2"></span>**Filtering the Daily Team Planner**

View the **Filter** pane (left of the screen)

- **Team:** select the specified team
- **Date:** select the required date
- **Family Name**: enter a Client's Family Name to filter and locate individual Client in DTP
- **Appointment Type**: default display is **Ø** Booked and Ø Unbooked tick to select/deselect
- **Filter button**: applies changes
- **Reset button:** resets to default settings

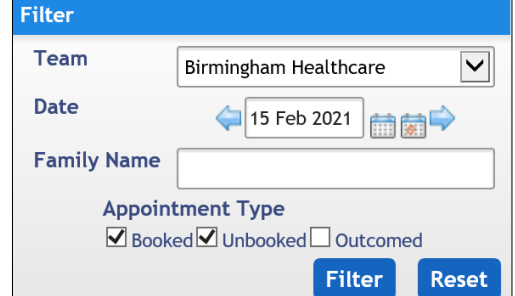

Go

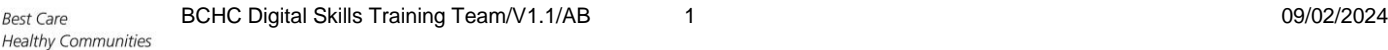

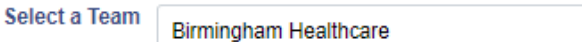

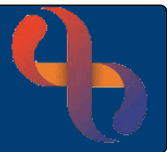

### <span id="page-1-0"></span>**Adding Clients to the Daily Team Planner**

- Ensure you are on the correct Date
- Click the **Add Client** button (bottom left)

This **Search** screen opens

• Enter the Client's details and search for them

The **Add to Daily Team Planner** screen displays. The Client's grey banner bar shows at the top of the screen.

Complete the fields as required.

#### **Example - Our Client requires Wound Care daily for 7 days, preferably a morning visit**

- **Referral:** Will autofill with the team's referral
- **Appointment Comment:** Wound Care (Right Leg)
- **Intended Activities:**  $*AM Visit □$ , Wound Care  $\boxtimes$
- **Book Repeat Appointments:**
- **Total No. Of Appointments:** 7
- **Daily:**
- Daily every 1 day(s):  $\odot$

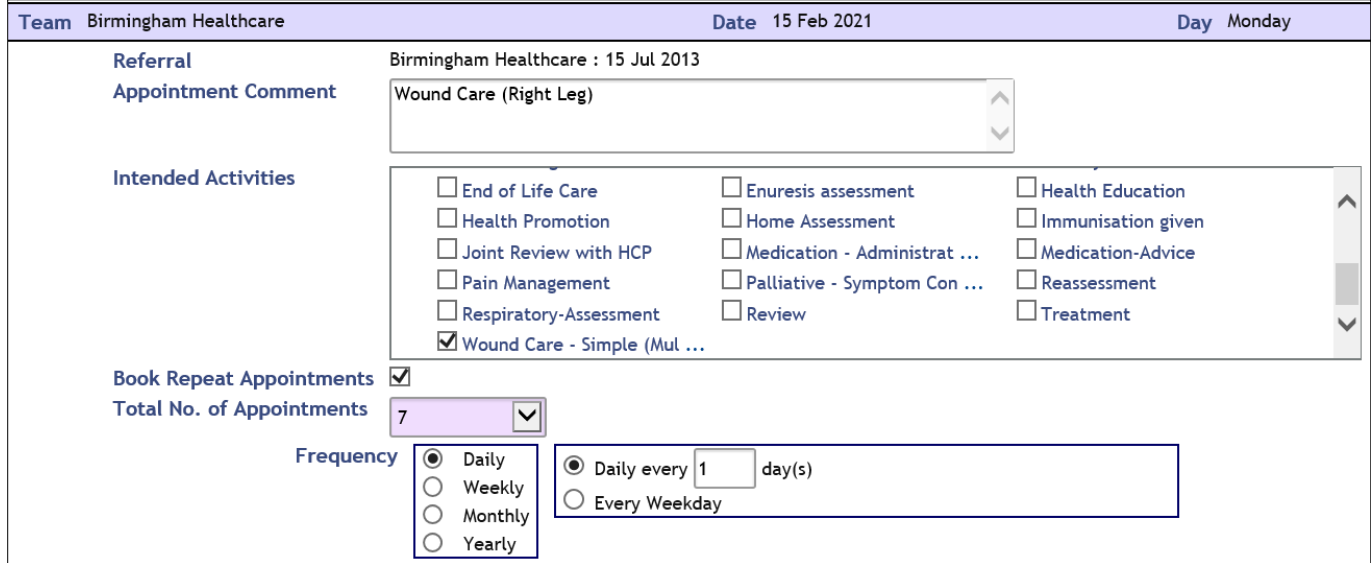

• Click **Add** (bottom of screen)

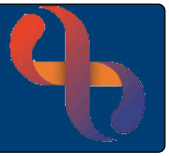

The Client will now be added to the DTP as a 'task' for the number of days specified in the repeat schedule you have created for them. If the Client needs to be seen multiple times in the same day, they will need to be added to the DTP for each time they need to be seen.

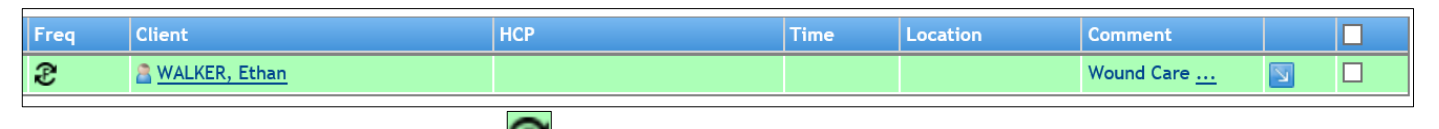

• Hover over the First Appointment to view how many further appointments are added to the DTP

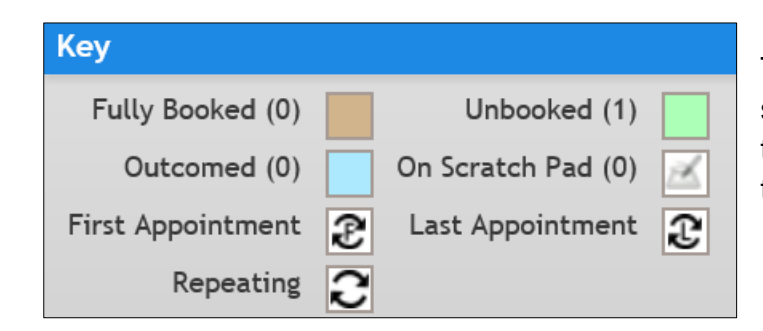

The Key is located on the left-hand pane of the screen and can be used to determine status of task added to DTP. In this case, 'Unbooked' task.

### <span id="page-2-0"></span>**Allocating the Task to a Health Care Professional**

Each task added to the DTP needs to be placed in a specified HCP's Diary:

- Click  $\overline{\mathcal{A}}$  to select the task/s
- Click **the Place in Diary** button
- The **New Daily Team Planner Appointment** dialogue box displays
- ALWAYS click **Automatic**
- Complete the pink mandatory fields
- **HCP**: select the required HCP
- **Intended Consultation Medium:** select as required
- **Location**: Select the required location
- **Duration**: Select the required duration

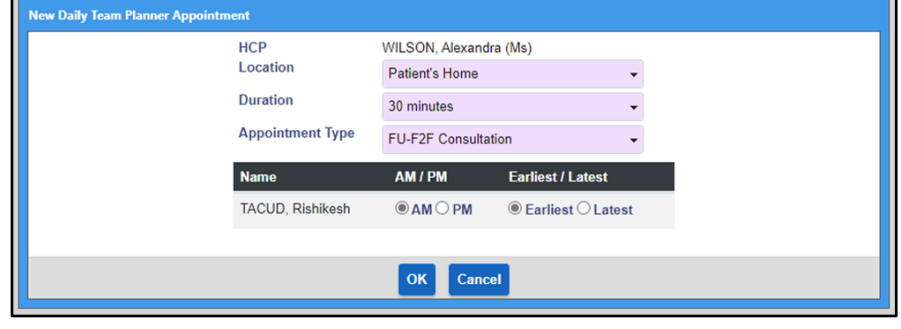

- **Appointment Type**: Select the required appointment type
- Click  $\odot$  **AM/PM** as required to indicate if this is an AM or PM visit
- Click **Earliest/Latest** as required to indicate if the Client needs to be seen at the earliest or latest time
- Click **Ok**

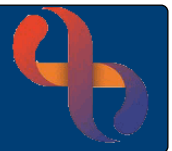

The colour of the task changes. This is now a **Fully Booked** appointment.

The allocated HCP's name, Time & Location of the Appointment is displayed on the DTP

Time **HCP** 

Hover over the ellipses (…) next to the comment to display full details of the comment

### <span id="page-3-0"></span>**Removing a Health Care Professional**

If the HCP is unable to carry out the appointment added via the Daily Team Planner the task can be removed from that HCP and given to another HCP

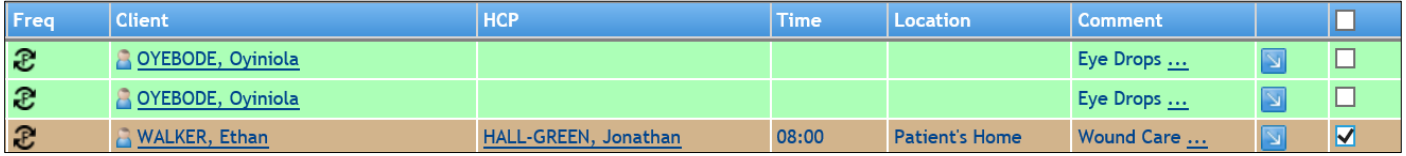

- Click  $\boxtimes$  for specified task
- Click the **Remove HCP** button (bottom)

The **Remove HCP** dialogue box displays complete as required

- **Reason:** select relevant reason
- **Date:** enter date
- Click the **Remove HCP** button

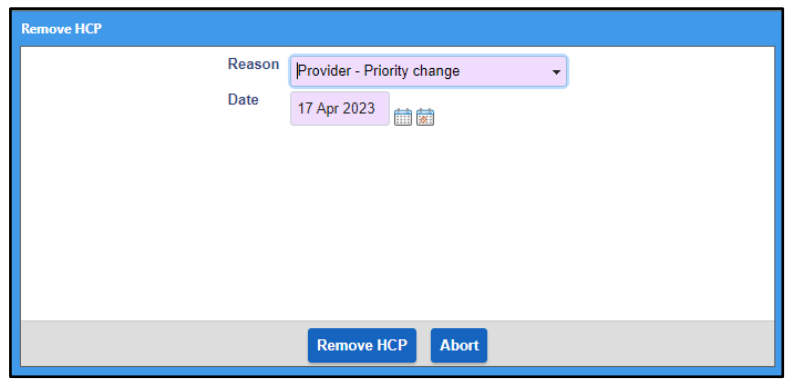

The task will display in the green 'unbooked' colour. It will now need to be allocated to a different HCP.

### <span id="page-3-1"></span>**Editing a Task**

If a task needs to be edited this can be done via the blue action button:

- Click  $\Box$
- Click **Edit**

You can add/delete information to the appointment comment or add/delete activities to the task; you are unable to edit the schedule of the tasks

• Click **Update**

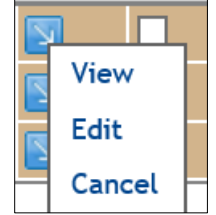

### <span id="page-4-0"></span>**Cancelling a Task**

If a task needs to be Cancelled this can be done via blue action button:

- $\bullet$  Click  $\mathbb{F}$
- Click **Cancel**

#### The **Cancel Team Planner Appointment/Allocation** screen opens

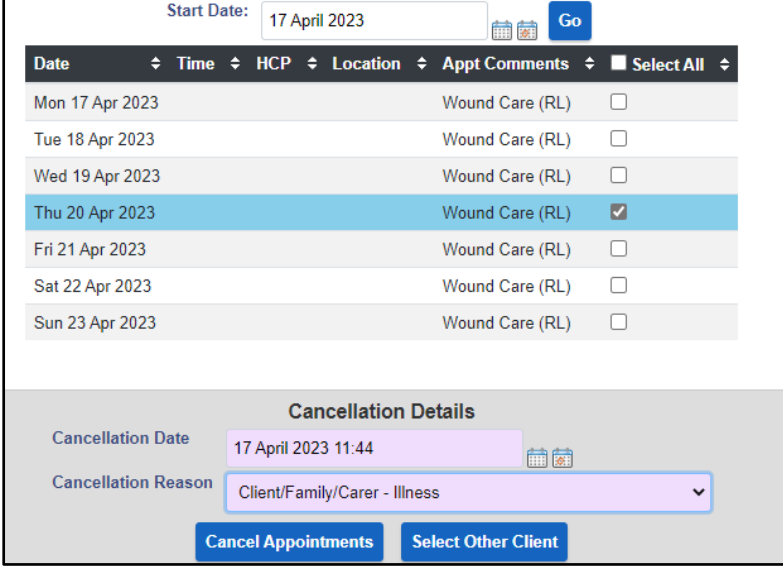

- **Cancellation Date**: enter date/time
- **Cancellation Reason**: enter required reason
- Click **Cancel Appointments** button

An Information dialogue box displays asking if you are sure you want to cancel the appointment

• Click **Yes**

**Best Care Healthy Communities** 

The Daily Team Planner screen displays. The selected task for the date specified does not show as it has been cancelled.

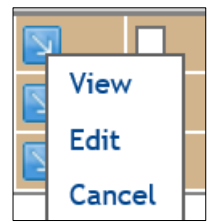

- 
- Click  $\boxtimes$  to select the required task(s) to be cancelled

**Note**: If a new schedule is required, tick **Select All** at the top of the screen to select all tasks to be cancelled